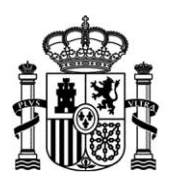

**MINISTERIO** DE INDUSTRIA, ENERGÍA **Y TURISMO** 

# **Configuración de Firma Electrónica en Internet Explorer**

Fecha: 27/7/2016 Versión: 2.14

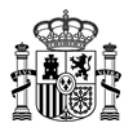

# **Índice.**

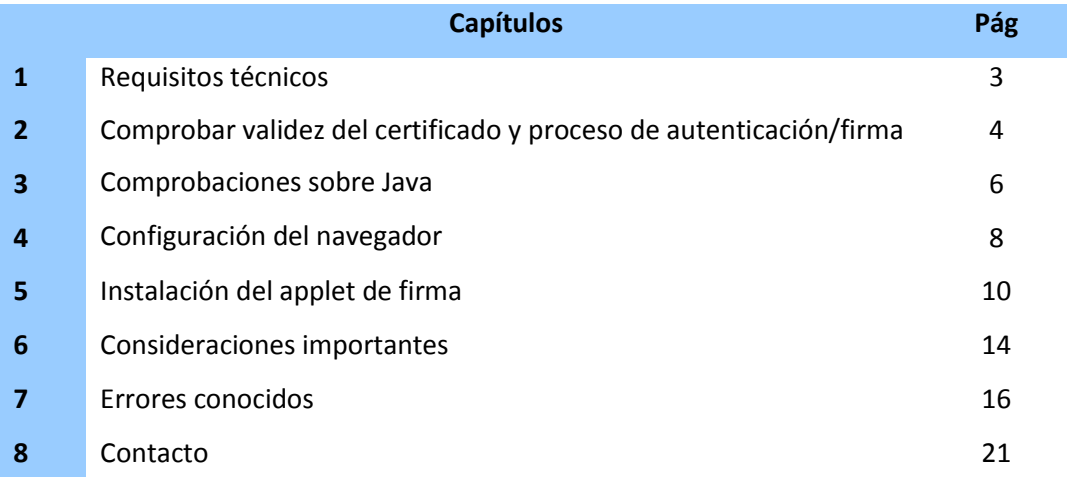

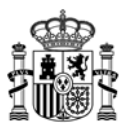

## **1. Requisitos técnicos.**

Para poder realizar el envío telemático usando su certificado o firma electrónica es necesario que se **cumplan** los siguientes requisitos:

1. Estar en posesión de un certificado electrónico válido y reconocido por el Ministerio.

Si no tiene certificado puede solicitarlo a través de esta página:

**<http://www.cert.fnmt.es/>**

- 2. Tener instalado en el PC desde el que se quiere realizar el proceso de firma una **versión válida de la maquina virtual de Java**. Las versiones admitidas actualmente son:
	- a. Java 1.6 (java 1.6.0\_7 o superior)
	- b. Java 1.7 (hasta java 1.7.0\_13 y java 1.7.0\_51 o superior), **no son válidas las versiones intermedias a las indicadas, por ejemplo: 1.7.0\_20, 1.7.0\_25 o 1.7.0\_40, en caso de disponer de alguna de estas versiones deberá actualizar a la última versión a través de la página** [www.java.com](http://www.java.com/)
	- c. Java 1.8

Si desconoce cual es su versión, puede comprobarlo en la págin[a www.java.com,](http://www.java.com/) en el enlace "¿Tengo Java?"

- 3. Usar uno de los siguientes sistemas operativos admitidos: Windows XP, Windows Vista, Windows 7, Windows 8, Windows 8.1 y Windows 10.
- 4. Usar alguna de las siguientes versiones admitidas del navegador Internet Explorer: 7, 8, 9, 10 y 11.

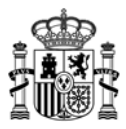

## **2. Comprobar validez del certificado y proceso de autenticación/ firma.**

Para comprobar si la configuración de su **navegador y firma** es válida para realizar trámites electrónicos con el Ministerio acceda a la siguiente página:

<https://sedeaplicaciones.minetur.gob.es/ecotest>

Al acceder a esta página algunos datos de su certificado como su nombre, apellidos y NIF se recogerán automáticamente.

Observe que en la pantalla se le indica que se está realizando el test, sea paciente. Este proceso puede durar hasta 2 minutos.

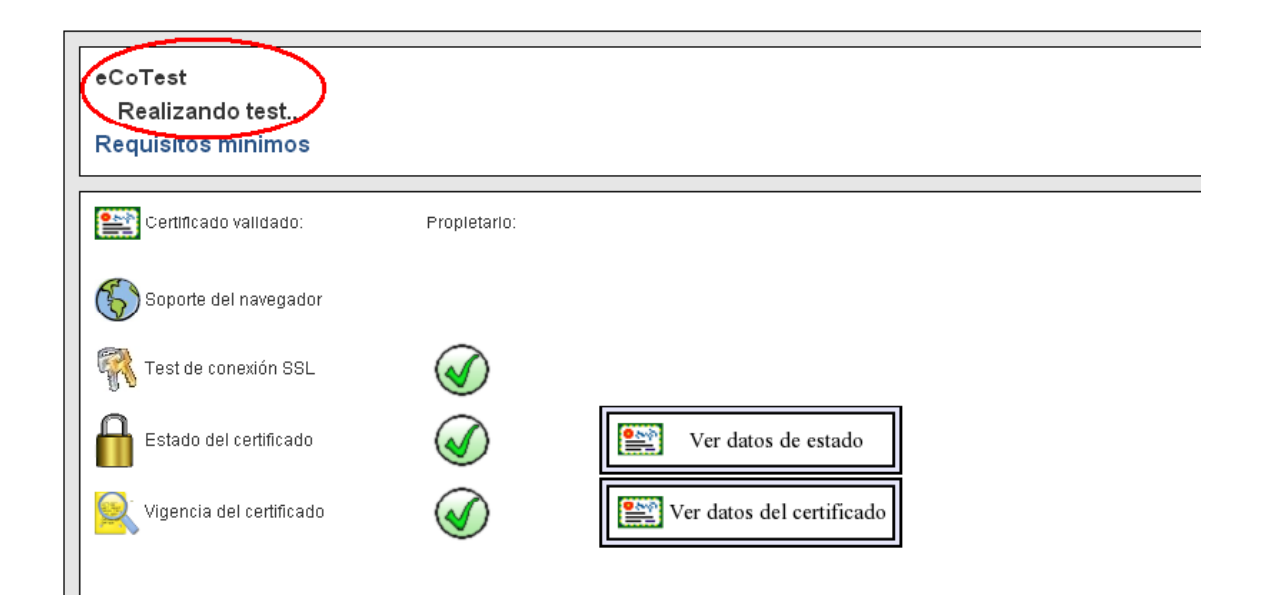

Si el proceso se ha realizado correctamente aparecerá esta pantalla. En este caso no es necesario que siga leyendo este documento ni modifique la configuración de su equipo. Puede pasar directamente a realizar el procedimiento electrónico que desee en la sede electrónica del Ministerio.

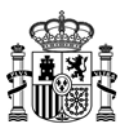

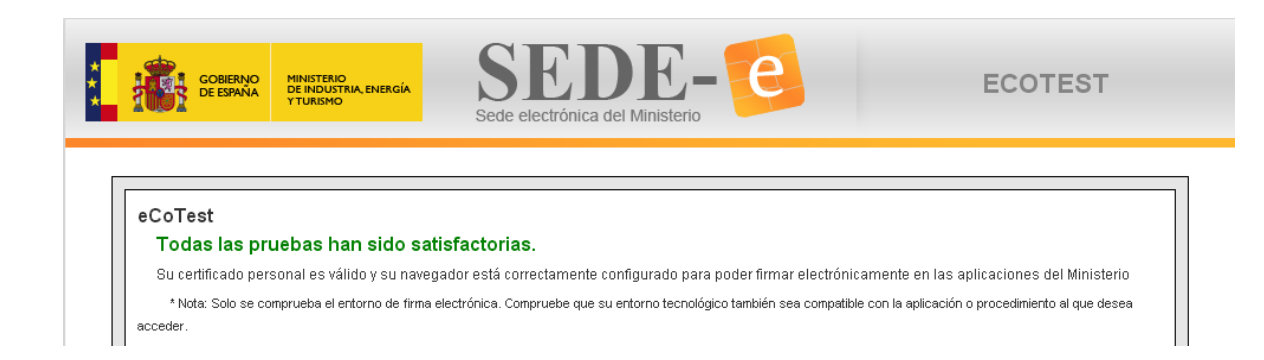

Si por el contrario ocurriera algún problema en el proceso de firma la aplicación se lo mostraría con esta advertencia:

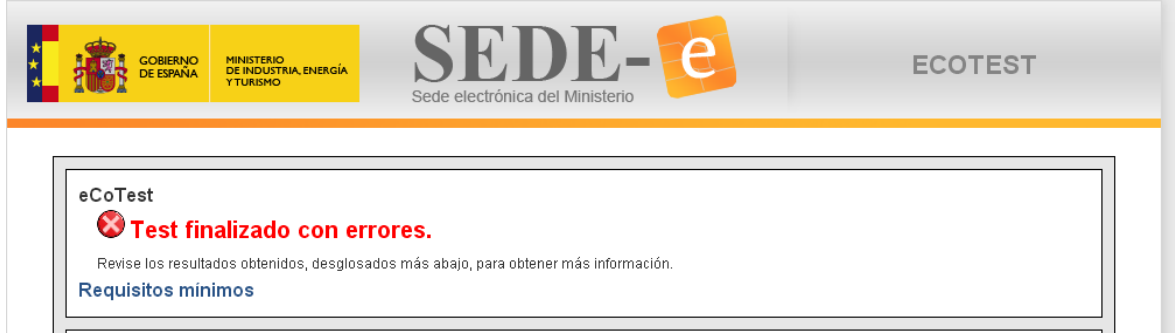

En la ventana del propio programa eCoTest se muestran las comprobaciones realizadas satisfactoriamente (navegador, certificado, Java, descarga del applet) y dónde se ha producido el error.

## En este caso **siga todas las instrucciones que se le indican en este documento hasta conseguir que eCoTest funcione correctamente.**

Si después de seguir estas instrucciones sigue teniendo dificultades, puede ponerse en contacto con la Oficina Virtual como se indica en el apartado 8 de este documento.

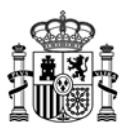

# **3. Comprobaciones sobre Java**

1. Verificar la versión de Java en el Panel de Control de Java: acceda al Panel de control de su equipo y pulse sobre el icono Java

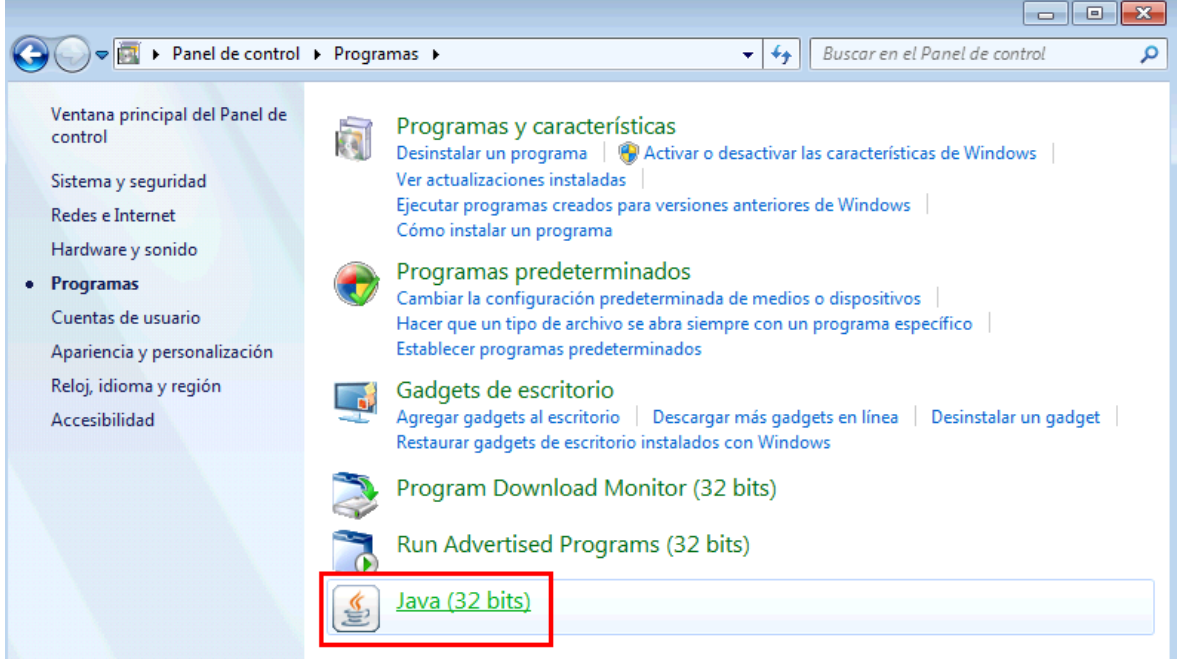

Pulsamos en la pestaña Java y el botón Ver

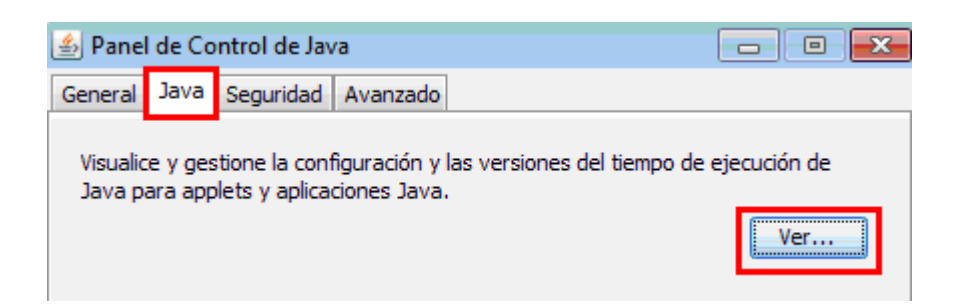

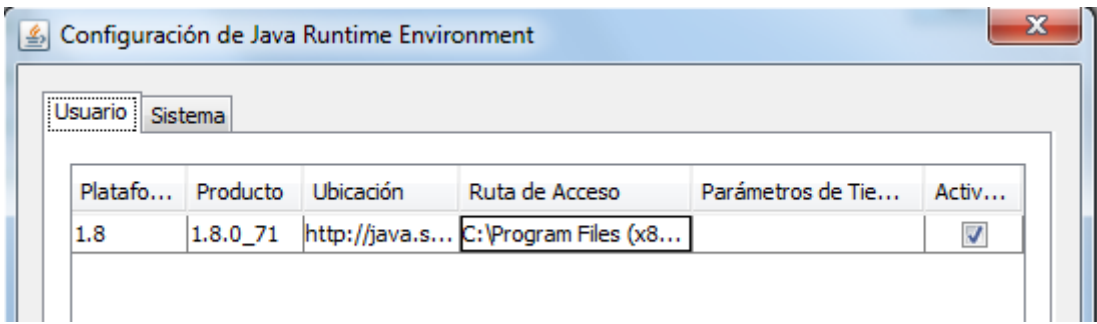

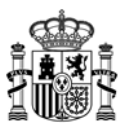

Comprobamos la versión instalada de la máquina virtual de Java y vemos si es una de las admitidas:

- a. Java 1.6 (java 1.6.0\_7 o superior)
- b. Java 1.7 (hasta java 1.7.0\_13 y java 1.7.0\_51 o superior), **no son válidas las versiones intermedias a las indicadas, por ejemplo: 1.7.0\_20, 1.7.0\_25 o 1.7.0\_40.**
- c. Java 1.8

En caso de disponer de alguna de estas versiones deberá actualizar a la última versión a través de la págin[a www.java.com](http://www.java.com/)

2. Comprobar la seguridad de Java: pulsamos sobre la opción de Seguridad del Panel de Control de Java y verificamos que se ha activado el contenido de Java en el explorador, tal y como vemos en la siguiente imagen:

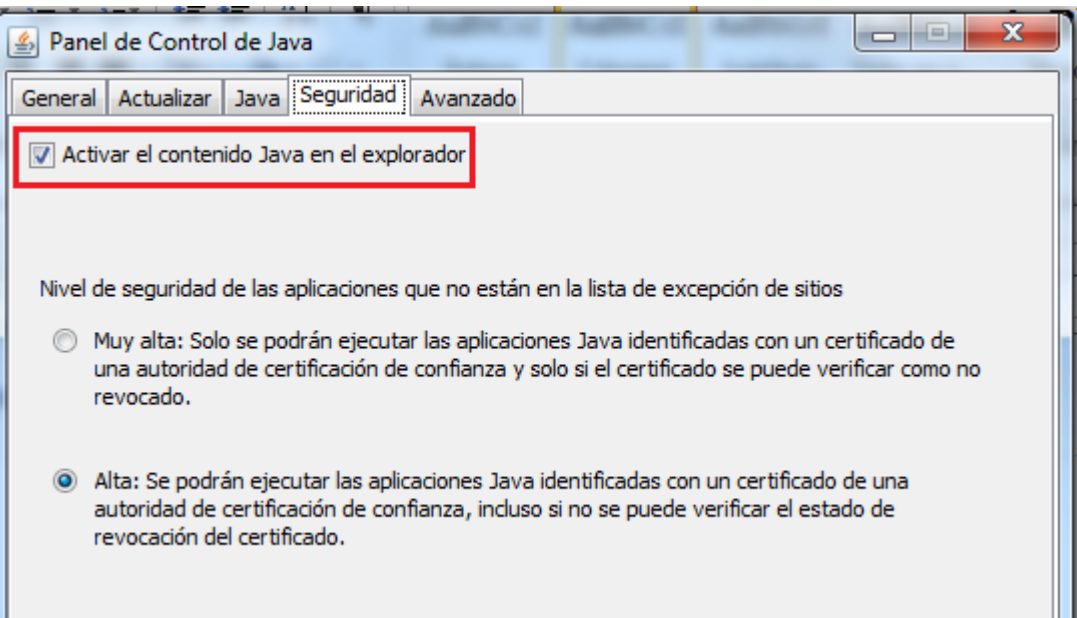

3. Comprobar la versión de Java instalada (y su funcionamiento): podemos comprobar también la versión de Java instalada a través de la págin[a www.java.com](http://www.java.com/) - ¿Tengo Java?

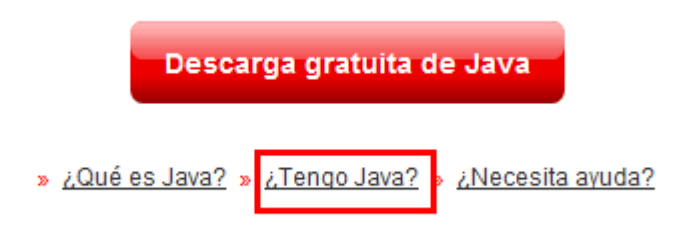

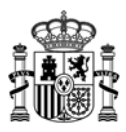

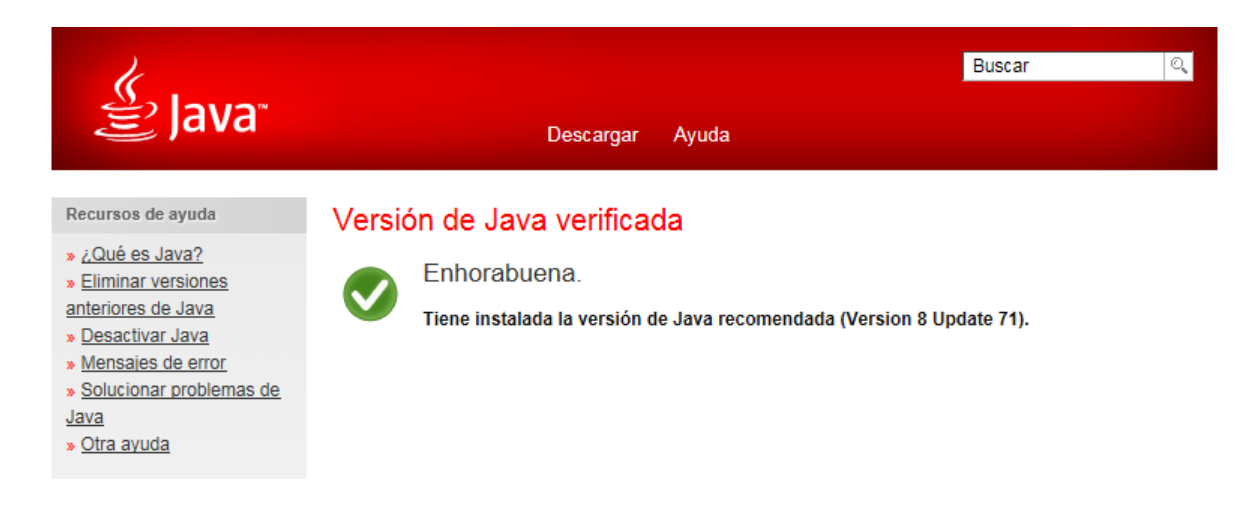

Nota: la versión 8 update 71 era la que se instalaba en el momento de redactar este manual. Java actualiza las versiones periódicamente por lo que probablemente le aparezca en pantalla una versión superior.

# **4. Configuración del navegador**

1. Abrimos el navegador **Internet Explorer** y pulsamos sobre *Herramientas -* Opciones de Internet - Seguridad - Internet -Nivel predeterminado

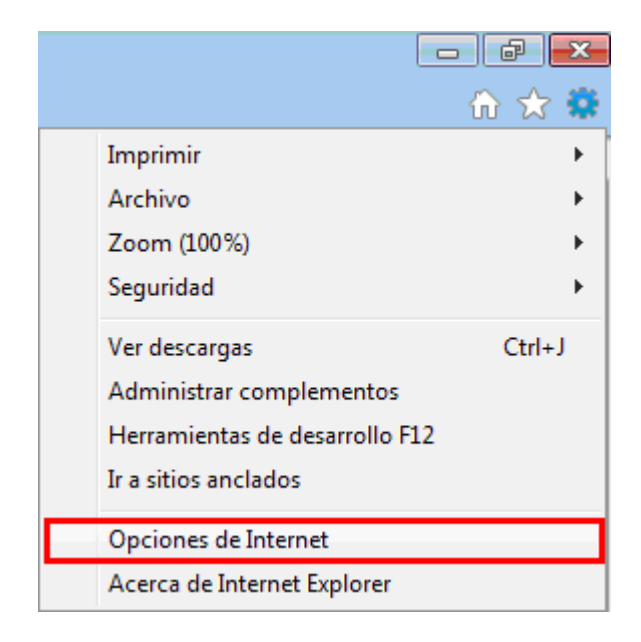

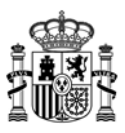

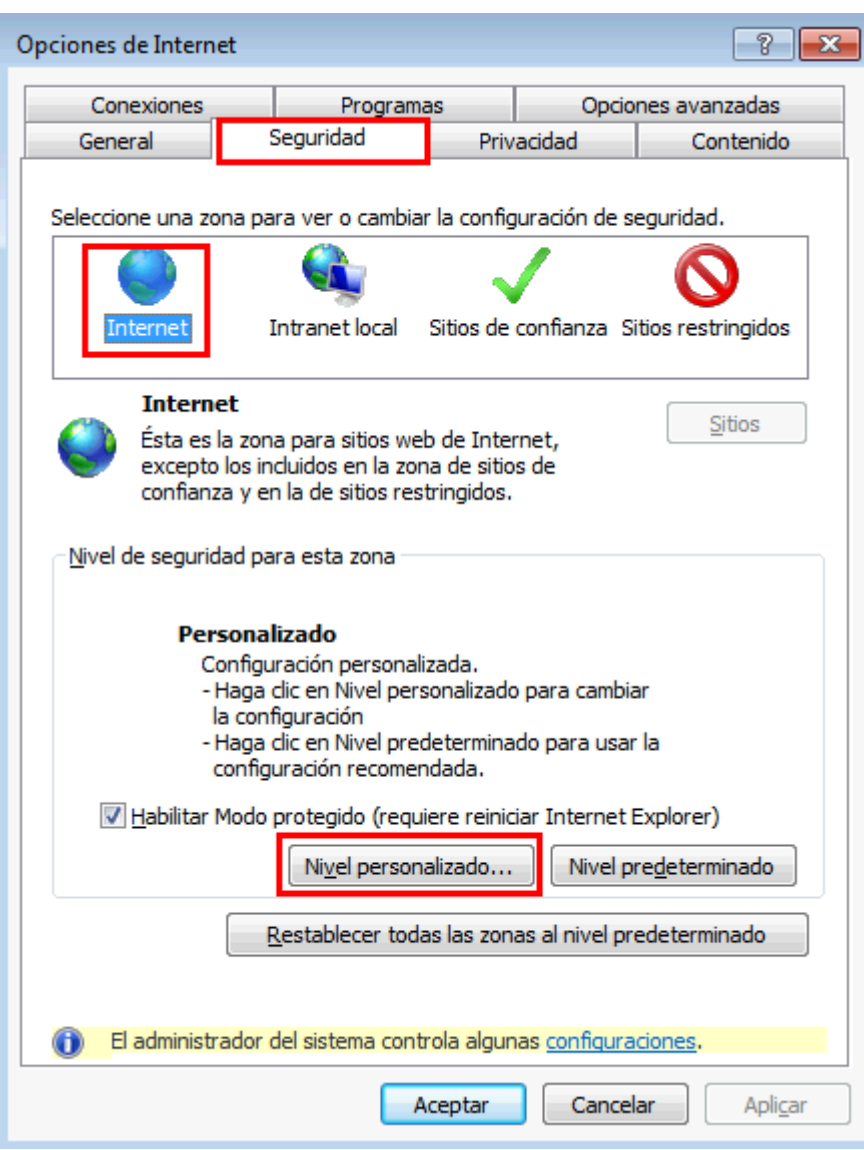

*2. Restablecer configuración personal – Restablecer a: Medio-alto (Predeterminado) – Restablecer*

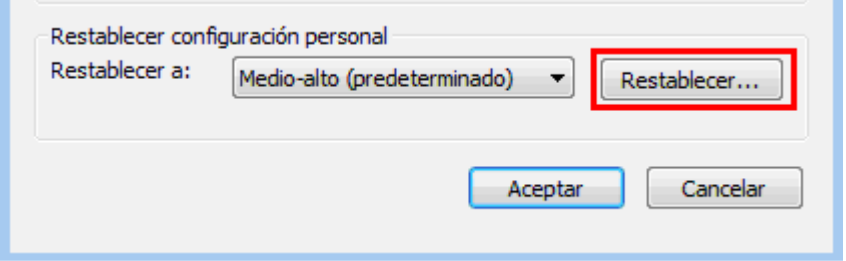

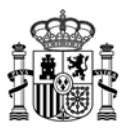

*3. Detalles* – *Modificar propiedades*

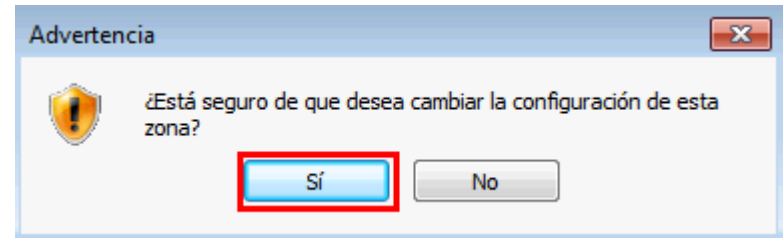

Ya podemos tratar de realizar de nuevo el trámite electrónico.

# **5. Instalación de Applet de firma**

Durante el proceso de firma se le pedirá que ejecute un applet desarrollado por el Ministerio. Para evitar realizar este proceso siempre que vaya a realizar un envío telemático, le recomendamos que active la opción:

**"No volver a mostrar esto otra vez para aplicaciones del publicador y ubicación anteriores"** y a continuación pulse sobre **"Ejecutar".**

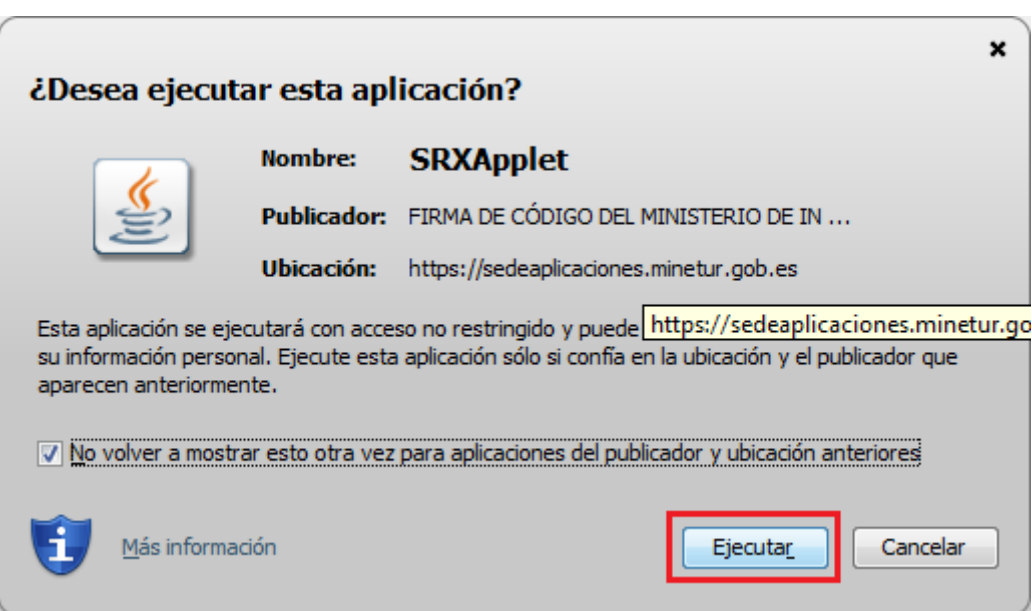

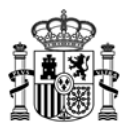

### **Equipos con Windows 8 y Windows 8.1:**

Si va a realizar algún trámite electrónico con estos sistemas operativos y el navegador Internet Explorer, **abra el navegador desde el Escritorio**. La versión de Internet Explorer que aparece en la interfaz Metro tiene los complementos deshabilitados y no permite la descarga del applet de firma. Ver imagen.

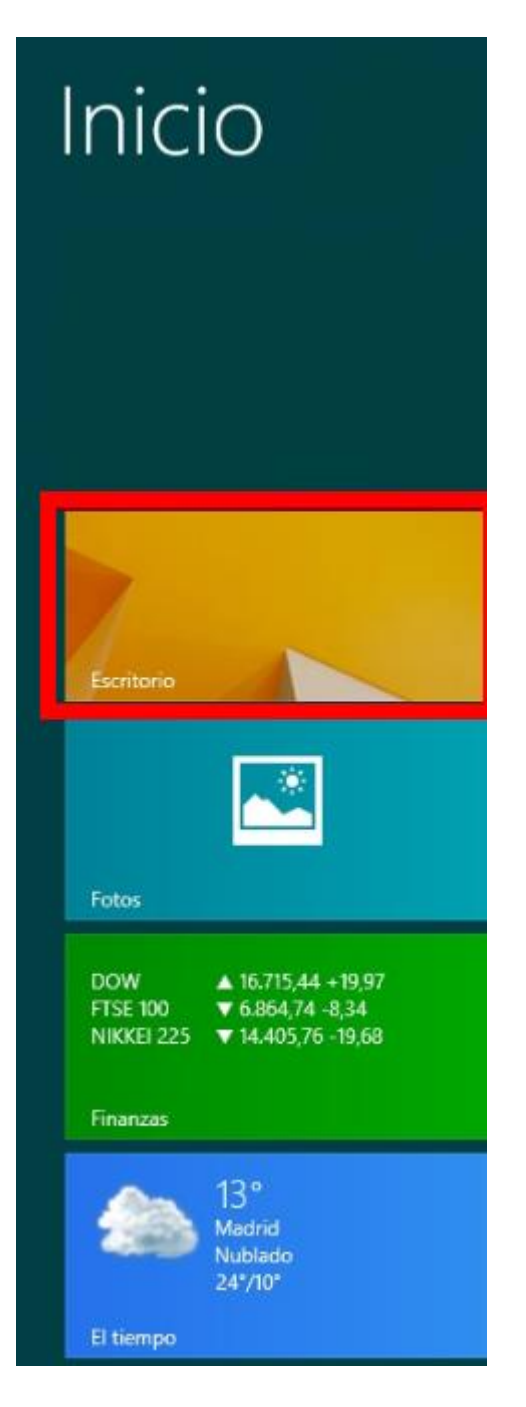

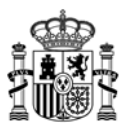

#### **Equipos con Windows 10**

Si va a realizar el trámite con Windows 10, asegúrese de que utiliza el navegador Internet Explorer. El navegador Edge no es válido para firmar electrónicamente ya que no permite la descarga del applet de firma.

Para abrir Internet Explorer, vaya al cuadro de búsqueda y escriba "internet explorer"

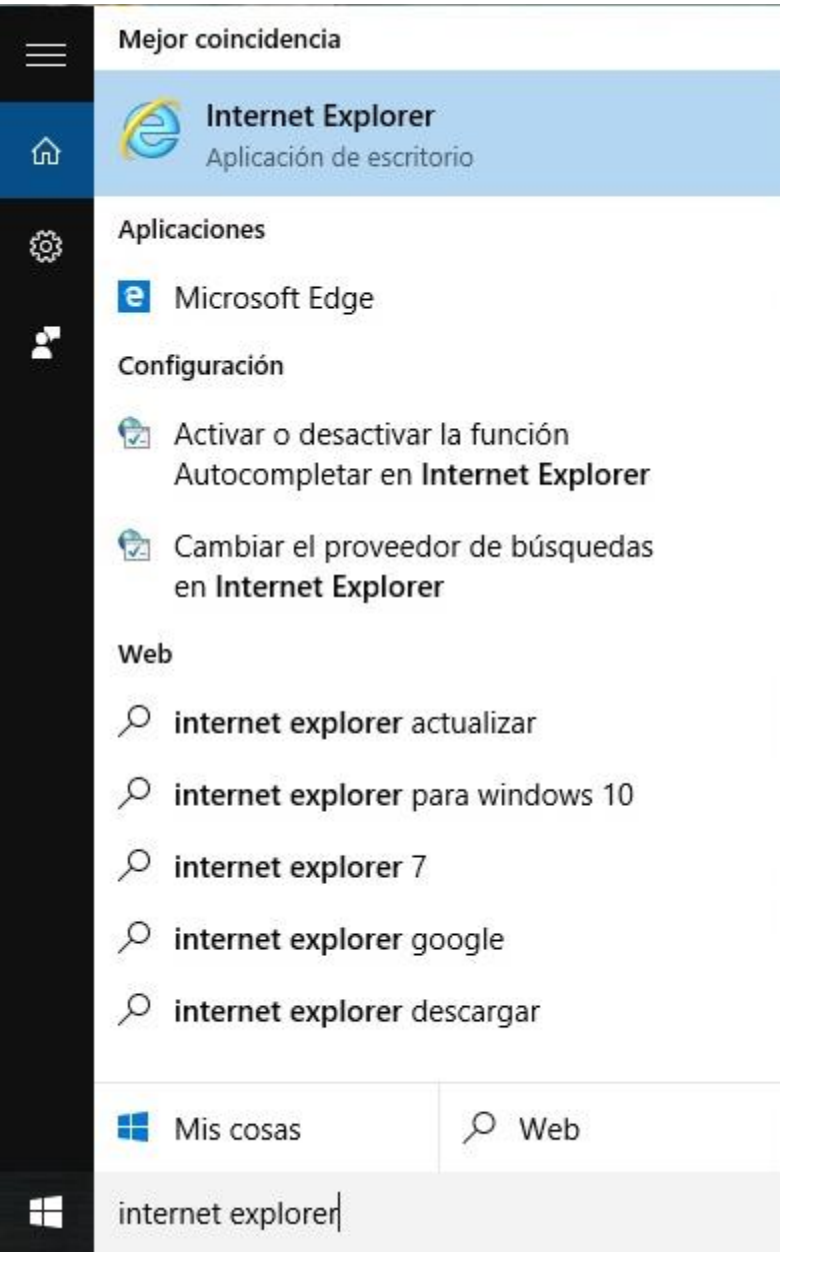

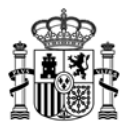

También puede abrir Internet Explorer desde el navegador Edge, tal y como se muestra en la siguiente imagen:

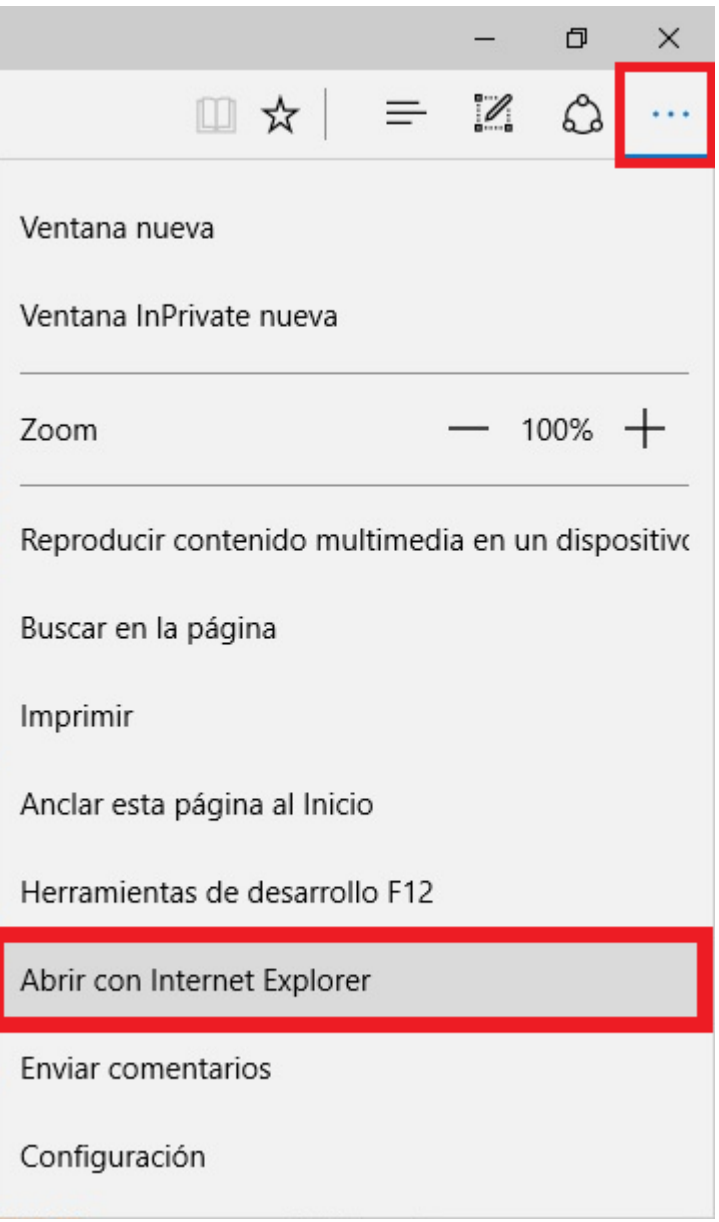

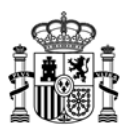

## **6. Consideraciones importantes.**

### **Certificados raíz.**

Para poder realizar el proceso de firma sin problemas es necesario que dentro de su navegador tenga instalados los siguientes certificados raíz:

### **CERTIFICADO RAÍZ DE SU FIRMA ELECTRÓNICA**

Para que su certificado funcione correctamente es necesario que también tenga instalado el certificado raíz de la entidad emisora de su firma.

Por ejemplo, si su certificado está emitido por la FNMT deberá tener instalado el certificado raíz de la FNMT, ocurriría lo mismo si su certificado está emitido por otra entidad emisora distinta de la FNMT.

### **CERTIFICADO RAÍZ DE CAMERFIRMA**

El certificado **Chambers of Comerce Root** es necesario para poder realizar el envío telemático de su solicitud ya que es el que acredita que nuestro applet de firma está firmado digitalmente.

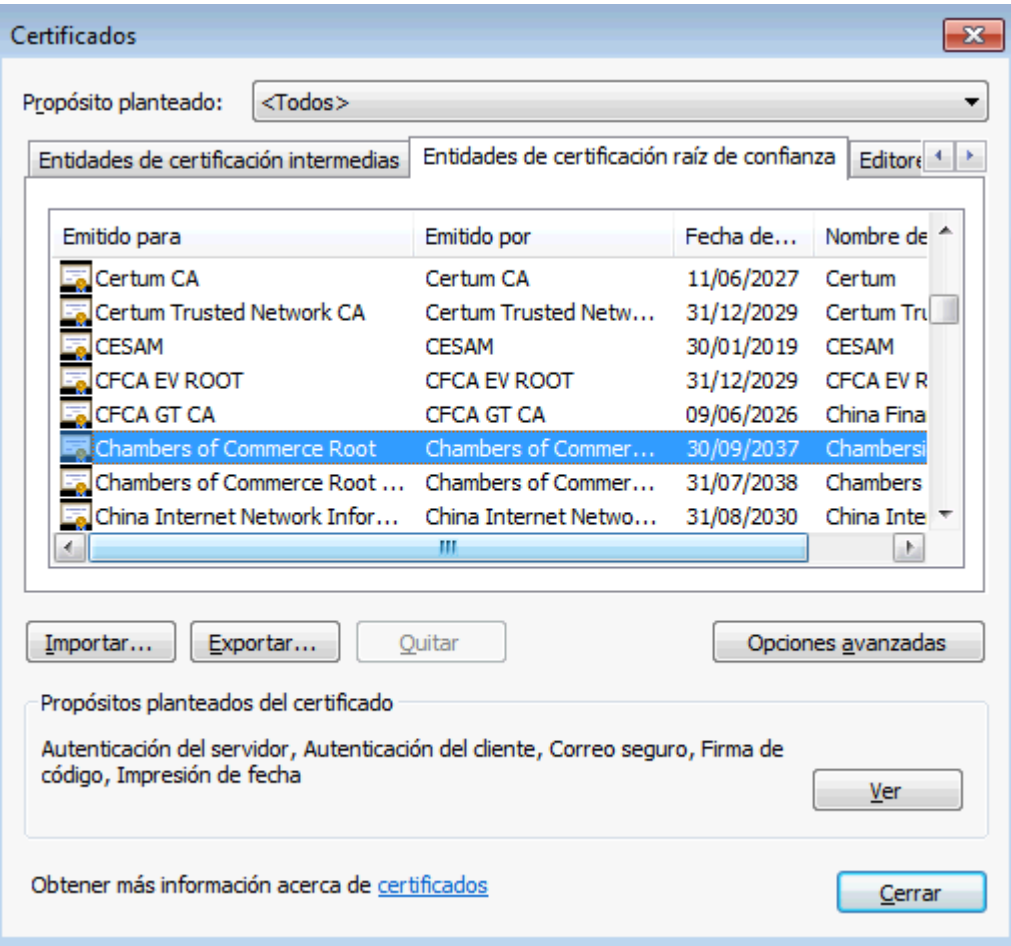

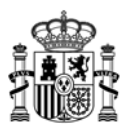

Si su navegador no lo tiene instalado, lo puede descargar aquí:

<http://www.camerfirma.com/certs/ROOT-CHAMBERS.crt>

## **Firma con DNI electrónico.**

Cuando vaya a realizar un envío telemático con su DNI electrónico, debe prestar **especial atención a las ventanas de Java** que aparecen en la barra de tareas o en la parte inferior de la pantalla, puesto que **alguna de ellas puede quedar minimizada** y puede parecer que no se está realizando ningún proceso.

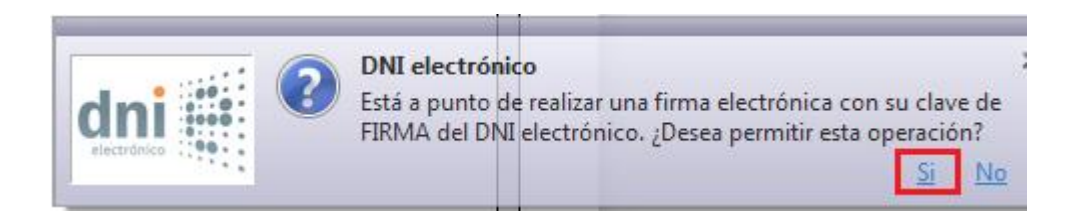

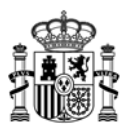

## **7. Errores conocidos**

**Error: No se pudo cargar el applet de firma** 

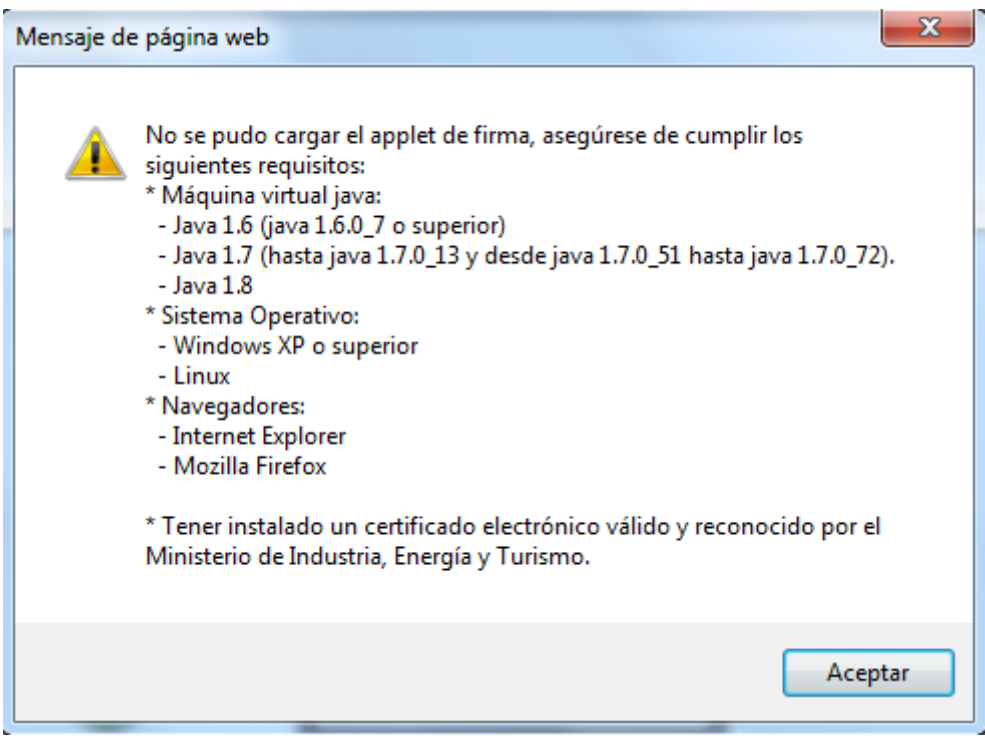

Este error puede deberse a que

- 1. No tiene instalada la máquina virtual de Java, o bien, que no tenga instalada una versión válida. Acceda a esta página [www.java.com](http://www.java.com/) y descargue e instale la última versión.
- 2. En el panel de control de Java, debe activar el contenido de Java en el explorador:

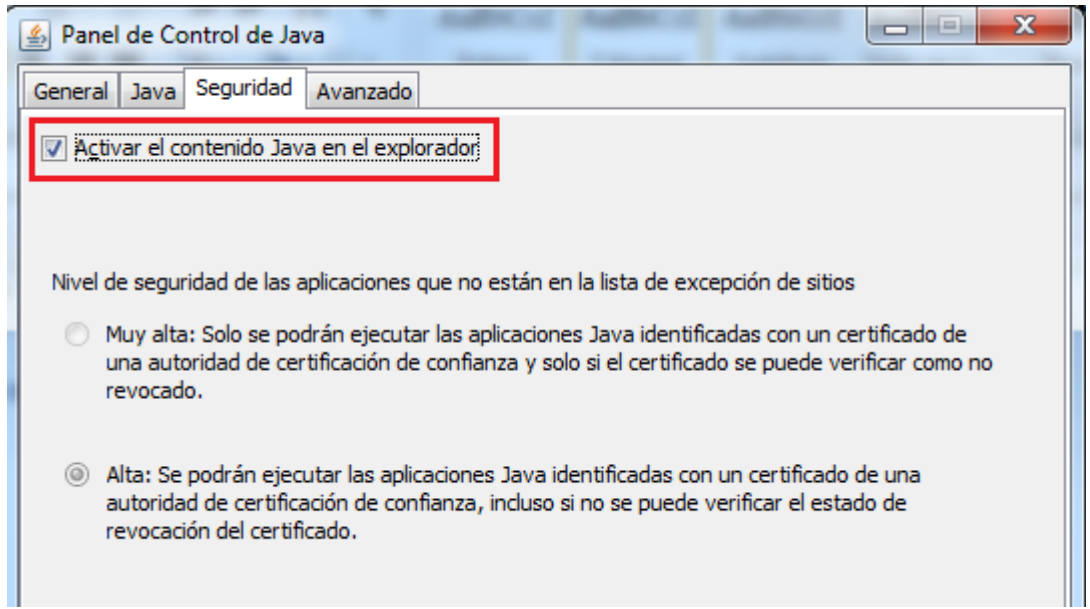

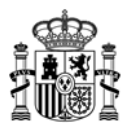

## **Error: La página requiere un certificado de cliente**

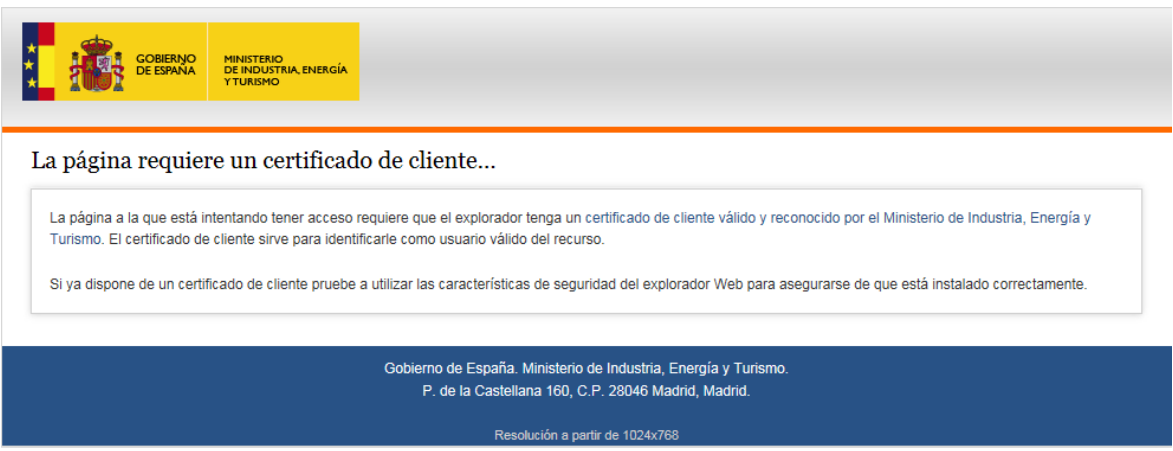

Este error puede deberse a que no tiene instalados los certificados raíz e intermedios de la entidad emisora de su certificado.

Para comprobarlo desde Internet Explorer vaya a Herramientas – Opciones de internet – Contenido – Certificados. Seleccione su certificado y pulse en "Ver".

A continuación en la pestaña Ruta de certificación compruebe que la jerarquía de certificados es la correcta y que en la parte inferior de la pantalla se indica "Certificado válido".

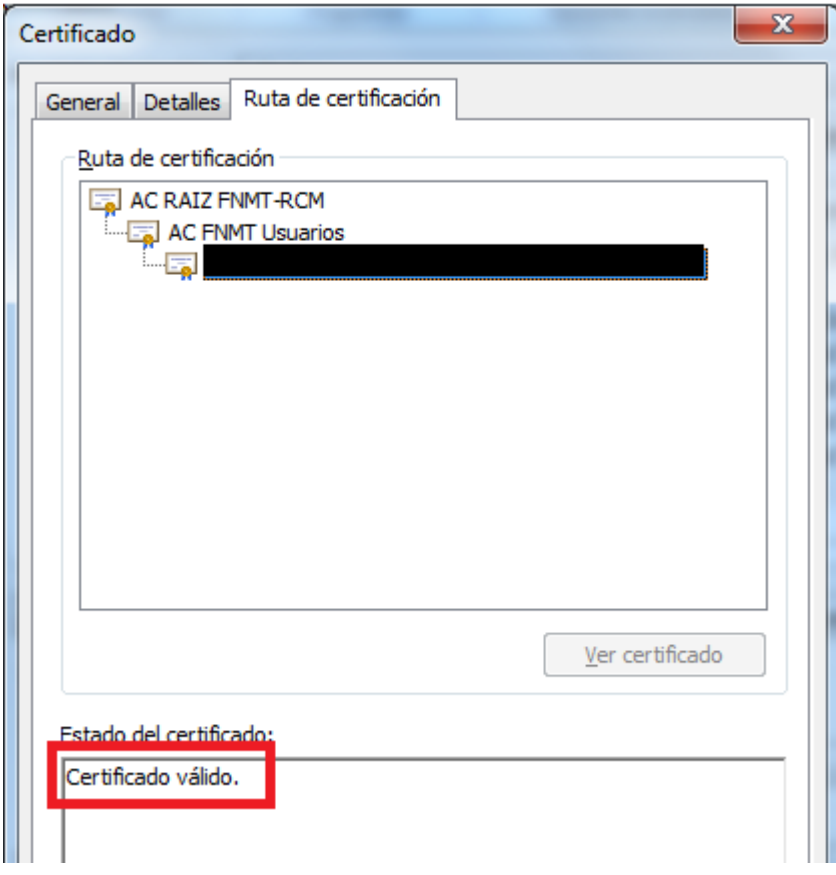

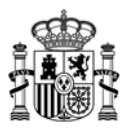

En caso contrario deberá descargarlos de la página web de la entidad emisora de su certificado e instalarlos.

Una vez instalados, cierre todas las ventanas y pestañas del navegador que tenga abiertas y acceda a la siguiente página para comprobar que están correctamente instalados:

<https://sedeaplicaciones.minetur.gob.es/tramitaayudas/test>

Si todo va bien, se mostrará una página con información de su certificado y de su equipo:

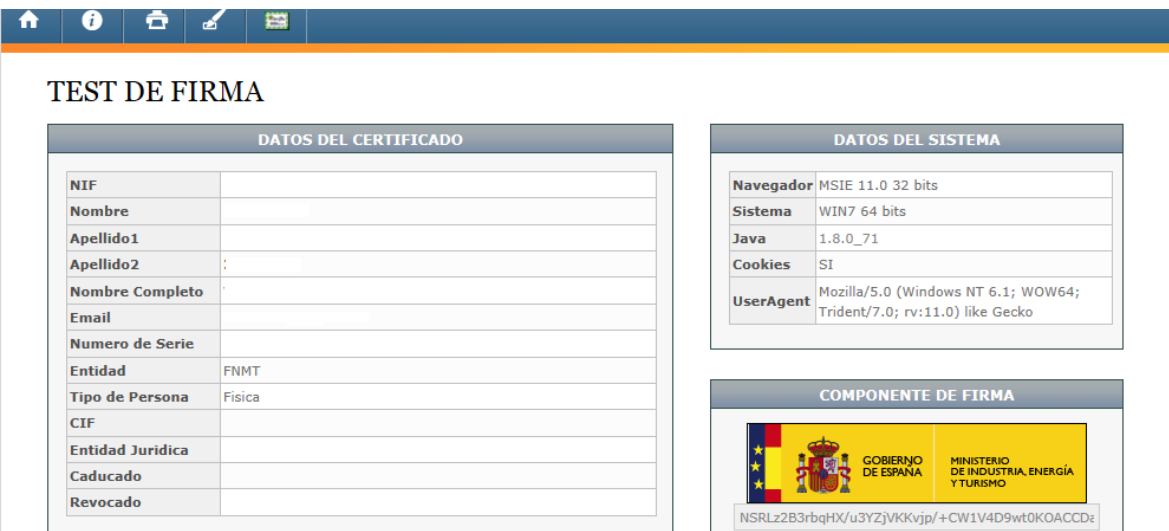

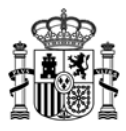

## **Si ya ha comprobado lo indicado anteriormente y continúa sin poder descargar el applet de firma, siga los siguientes pasos:**

1. Desde Internet Explorer vaya a Herramientas – Opciones de Internet – Opciones avanzadas y pulse "Restaurar configuración avanzada". Una vez hecho esto, será necesario que reinicie el equipo.

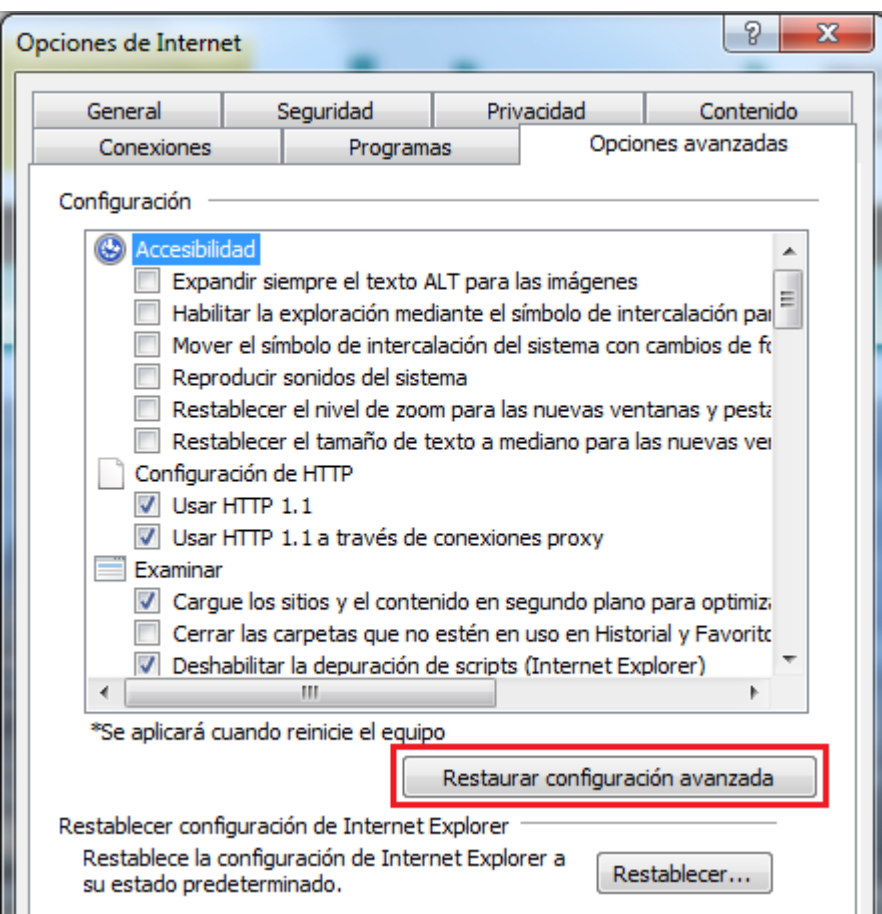

2. Ejecute el navegador como administrador:

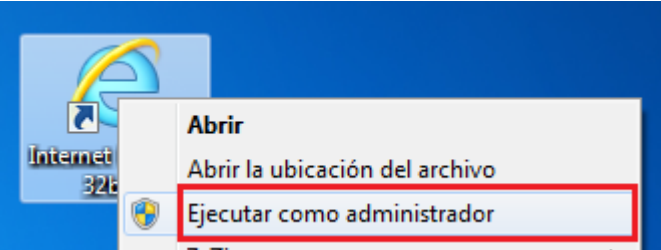

3. Si el error recibido fuera alguno de los que se enc uentran en la siguiente imagen:

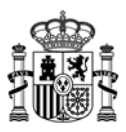

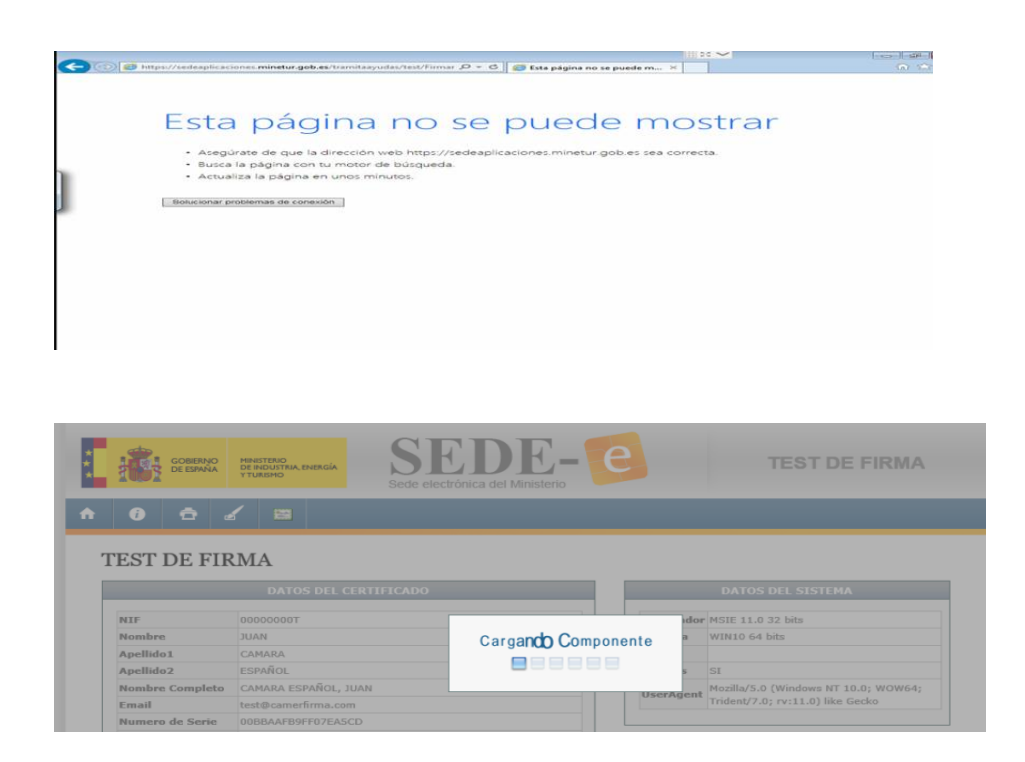

Pulse en Herramientas-Configuración de Vista de compatibilidad. Escriba la dirección [minetur.gob.es](http://minetur.gob.es/) y pulse el botón *Agregar*:

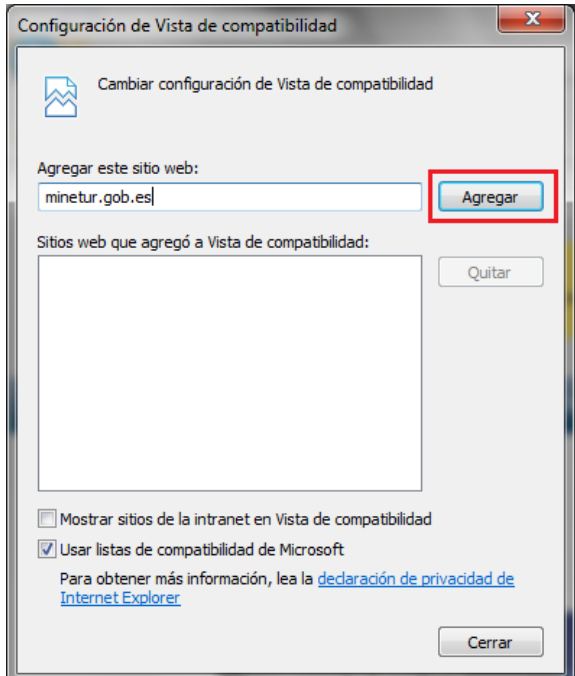

Por favor, ponga todas las opciones por defecto de Internet Explorer. Para ello debe pulsar en *Herramientas-Opciones de Internet-Seguridad-Restablecer todas las zonas al nivel predeterminado* y en *Opciones avanzadas-Restablecer*. Después, reinicie el equipo e intente acceder.

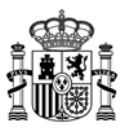

4. Desactive temporalmente el **antivirus**, por si pudiera estar interfiriendo en la descarga del applet de firma. Una vez realizado el trámite, actívelo de nuevo.

## **8. Contacto**

- Si durante el proceso de firma apareciera algún error que le impidiera realizar el envío telemático, por favor, envíenos una **captura de pantalla** a la dirección de correo [oficinavirtual@minetur.es](mailto:oficinavirtual@minetur.es) indicando en el Asunto la **aplicación que está utilizando**.

Si lo prefiere también puede ponerse en contacto telefónico con el soporte de la Oficina Virtual dentro del siguiente horario:

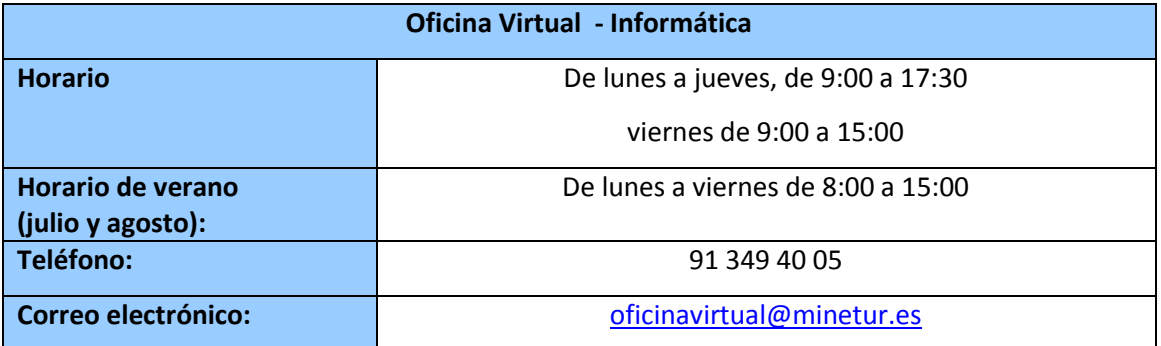

#### Bienvenido [Benvinguda](http://www.cert.fnmt.es/home?p_p_id=82&p_p_lifecycle=1&p_p_state=normal&p_p_mode=view&_82_struts_action=%2Flanguage%2Fview&_82_redirect=%2F&_82_languageId=ca_ES) [Benvido](http://www.cert.fnmt.es/home?p_p_id=82&p_p_lifecycle=1&p_p_state=normal&p_p_mode=view&_82_struts_action=%2Flanguage%2Fview&_82_redirect=%2F&_82_languageId=gl_ES) [Ongi etorri](http://www.cert.fnmt.es/home?p_p_id=82&p_p_lifecycle=1&p_p_state=normal&p_p_mode=view&_82_struts_action=%2Flanguage%2Fview&_82_redirect=%2F&_82_languageId=eu_ES) [Welcome](http://www.cert.fnmt.es/home?p_p_id=82&p_p_lifecycle=1&p_p_state=normal&p_p_mode=view&_82_struts_action=%2Flanguage%2Fview&_82_redirect=%2F&_82_languageId=en_GB)

#### INFORMACIÓN SOBRE COOKIES

<span id="page-21-0"></span>La página Web de la FNMT-RCM utiliza cookies propias y de terceros para facilitar la navegación por la página web así como almacenar las preferencias seleccionadas por el usuario durante su navegación. No empleamos las cookies para almacenar o tratar datos de carácter personal. Si continúa navegando, consideramos que acepta su uso **[ACEPTO](javascript:void(0);)**. **[Más Información](https://www.sede.fnmt.gob.es/aviso-cookies/)**.

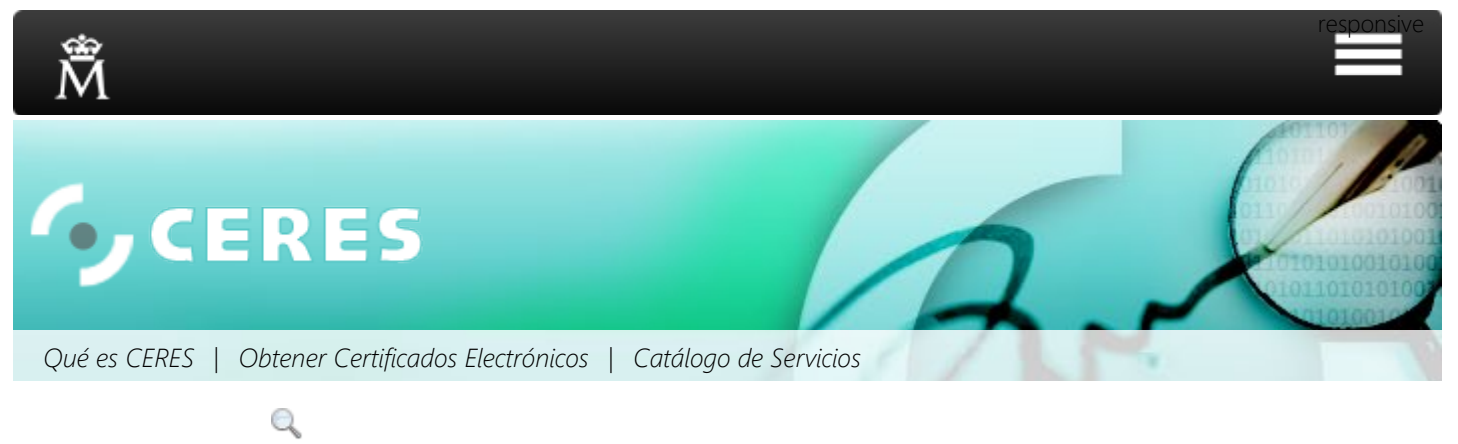

*[Inicio](http://www.cert.fnmt.es/home)*

# Bienvenido a la Web de CERES

La FNMT-RCM, a través de su departamento CERES (CERtificación ESpañola), le ofrece los certificados electrónicos reconocidos por la amplia mayoría de las Administraciones Públicas, el certificado AC FNMT Usuarios y el certificado de AC Representación.

Además de emitir certificados electrónicos de usuario, la FNMT-RCM ofrece a Administraciones Públicas y Empresas sus Servicios de Certificación que garantizan los principios de Autenticación, Integridad, Confidencialidad y No repudio en las comunicaciones a través de redes abiertas.

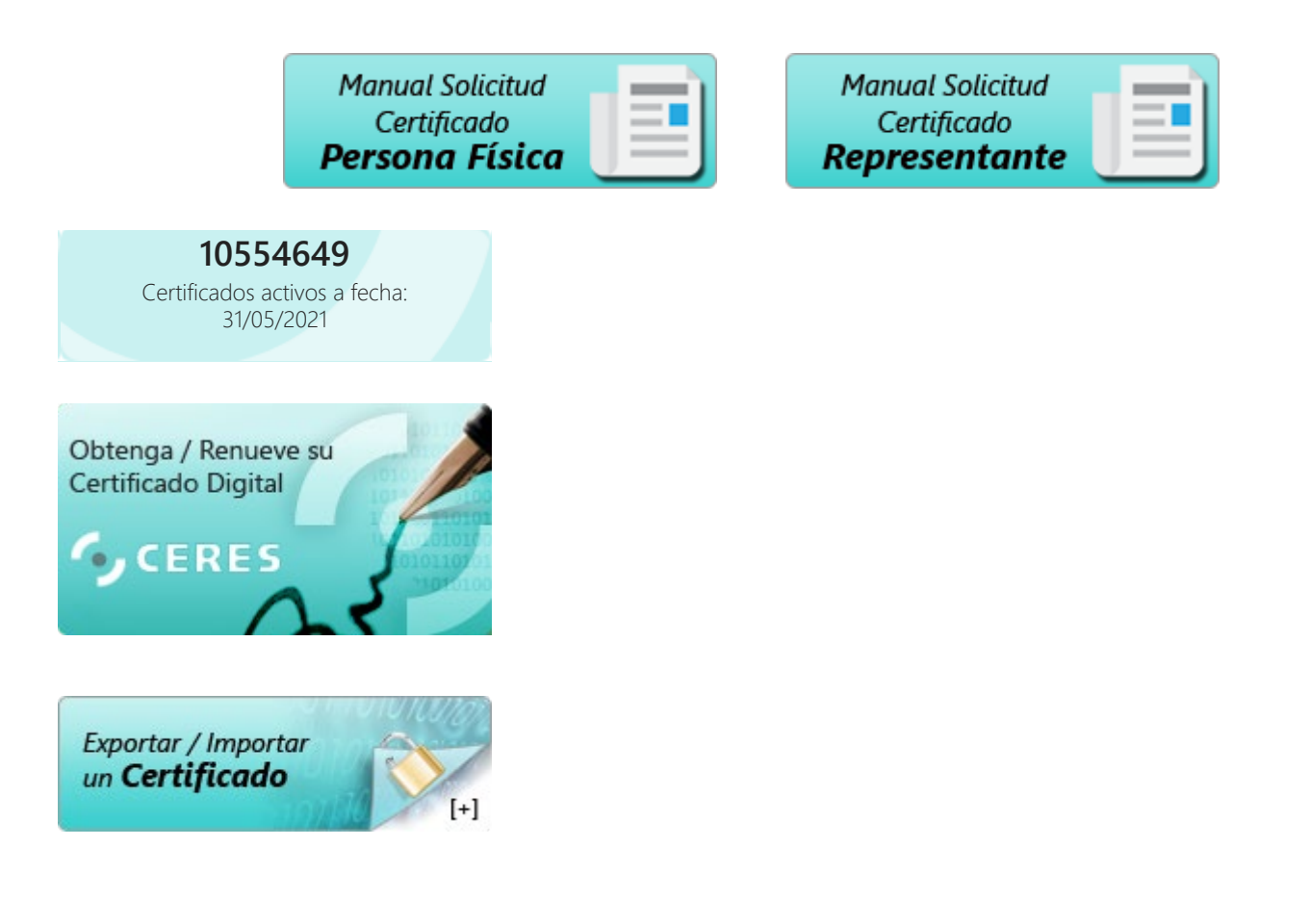

[Preguntas frecuentes](https://www.sede.fnmt.gob.es/preguntas-frecuentes) | [Contacto](https://www.sede.fnmt.gob.es/contacto) | [Accesibilidad](http://www.cert.fnmt.es/accesibilidad) | [Aviso legal](https://www.sede.fnmt.gob.es/aviso-legal) | [Mapa web](http://www.cert.fnmt.es/mapa-web) |

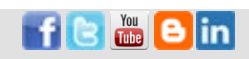

#### **Soporte técnico**

W3C WAI AA

[Atención a usuarios](https://www.sede.fnmt.gob.es/soporte-tecnico/atencion-a-usuarios) [Descarga de Software](https://www.sede.fnmt.gob.es/descargas/descarga-software) [Lectores de tarjetas](http://www.cert.fnmt.es/catalogo-de-servicios/tarjetas-criptograficas/lectores-de-tarjetas) [Tarjeta Criptográfica CERES](http://www.cert.fnmt.es/catalogo-de-servicios/tarjetas-criptograficas) [Otros](http://www.cert.fnmt.es/certificados/organismos-y-entidades/otros)

#### **¿Dónde usar el certificado?**

[Administración Central](http://www.cert.fnmt.es/certificados/organismos-y-entidades/administracion-central) [Administración Autonómica](http://www.cert.fnmt.es/certificados/organismos-y-entidades/administracion-autonomica) [Administración Local](http://www.cert.fnmt.es/certificados/organismos-y-entidades/administracion-local)

#### **Normativa**

[Legislación de Administración Electrónica](https://www.sede.fnmt.gob.es/normativa) [Declaración de Prácticas de Certificación](https://www.sede.fnmt.gob.es/normativa/declaracion-de-practicas-de-certificacion) [Reglamento General de Protección de Datos](http://www.fnmt.es/rgpd)

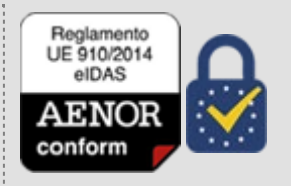

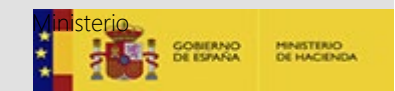